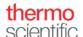

## Reference Card Chromeleon 7

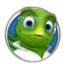

## **Chromatography Data System**

## **Chromeleon Software Components**

Some Thermo Scientific™ Dionex™ Chromeleon™ 7 components are visible applications with which you interact directly. Other components run in the background as Windows Services and manage tasks such as instrument control and secure data transfer.

LEGEND: Blue background = Basic component Red background = Advanced component Start: • Start > Thermo Chromeleon Start: • Use the Studio button in the 0 1 Console Studio 7 > Chromeleon 7 sequence toolbar The Studio allows you to process your The Console is your entry point to Chromeleon. Instruments Click a category bar to: Click a category bar to: • View/edit the Injection List Data · Control and monitor your Injection List Instruments • View/edit the Instrument Method Instrument Method eWorkflows Organize your Data Dynamically review and process your Data Procession data, for example, integrate Work with eWorkflows Non-Targeted MS Processing chromatograms, enter calibration data, 2 Report Designer check calibration curves Bectronic Report TIP: The Quick Start Guide provides step-by-step explanations • Review and process MS data UV Spectral Library of the basic workflows. • Report the results The Glossary provides quick reference information. • Create/view Electronic Reports Work with Spectral Libraries • Click Start > Thermo Chromeleon 7 > Services Manager Services Manager Using the Services Manager, you can: • Start/stop the Instrument Controller Service Start the Instrument Configuration Manager **Chromeleon Objects** Folder: A container for objects. Folders help you to organize data in a data vault. Query: A search function for finding data (in the data vaults) that match the criteria you specify a. Sequence: A collection of injections that belong together NOTE: The basic unit of data in Chromeleon is a Sequence. The sequence contains all the data and meta-data necessary to

recreate the results.

Instrument Method: A set of timed commands for an instrument to be executed during chromatographic analysis.

Processing Method: A collection of parameters that are used for evaluating a chromatogram. Includes parameters for peak detection and calibration.

Report Template: Spreadsheet file that defines how data is printed or exported. When a template is applied to a sequence in order to view, print, or export the results, the output is referred to as the report.

View Settings: These define how data is presented on the screen. They include settings for the interactive result tables, 1 chromatogram, calibration curve, etc.

Electronic Report: An electronic snapshot of the results of a sequence

Μ

Spectral Library: A collection of spectra used for peak identification

## Generate and Start Sequence using eWorkflows

#### Starting an Analysis using any eWorkflow

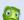

eWorkflows

- 1. In the Console, click the eWorkflows category.
- 2. In the Navigation Pane, click the eWorkflow of your choice.
- 3. In the work area, click the instrument of your choice.
- 4. In the toolbar above the list of instruments click Launch.
- 5. Follow the wizard and provide the necessary input.
- 6. Review/edit the sequence that the wizard generates.
- 7. In the sequence toolbar (above the injection list), click Start.

You can now monitor the running sequence from the Instruments category bar.

## Starting an Analysis using an eWorkflow for a Specific Instrument

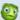

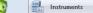

- 1. In the Console, click the Instruments category.
- 2. In the Navigation Pane, select your instrument
- 3. In the toolbar above the ePanel, click Launch eWorkflow.
- 4. Select the eWorkflow of your choice.

#### Editing an eWorkflow

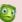

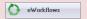

- 1. In the Console, click the eWorkflows category.
- 2. In the Navigation Pane, click the eWorkflow of your choice.
- 3. In the toolbar above the list of instruments, click Edit.
- 4. Modify the eWorkflow as needed.

## Generate Methods and Sequence Directly

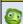

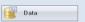

- 1. In the Console, click the Data category.
- In the main Menu of the Console, click Create.

# Create

#### Create Methods

3. Create an Instrument Method, a Processing Method, a Report Template, and View Settings following the steps in the respective wizards.

#### Create and Start Sequence

- Select Sequence.
- 4. Follow the wizard and provide the necessary input.
  - 5. Review/edit the generated sequence.
- 6. In the sequence toolbar (above the injection list), click Start.

#### Control Instruments

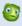

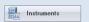

- In the Console, click the Instruments category.
- 2. In the Navigation Pane, select the instrument of your choice.

#### **Direct Control/Monitoring via ePanels**

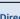

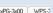

- UltiMate 3000 Home xPG-3x00 WPS-3
- 3. In the work area, click the relevant tab to see the corresponding ePanels.
- 4. Use the controls on the ePanels to monitor and control the instrument.

## **Control the Queue**

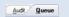

- 3. In the work area, click the Queue tab to see the list of sequences currently waiting for analysis.
- 4. You can now add/remove/sort sequences and start/stop the queue.

#### **Check Instrument Audit Trails**

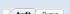

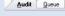

- 3. In the work area, click the Audit tab to see all the commands sent to and parameters received from the instrument via Chromeleon.
- 4. You can group, filter, and search for commands of interest.

#### View Data

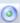

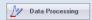

- 1. Open the sequence in the Studio.
- 2. Click the Data Processing category.
  - 3. Click the **Data Processing Home** tab in the ribbon at the top of the screen.

#### **Review Chromatograms and Results**

- Use the Previous and Next buttons for Injection, Channel and Peak in the Navigation group of the ribbon.
  - In the Navigation Pane, select the injection and/or channel you want to evaluate.

#### Adjust the View

- Show/hide different panes using the buttons in the Panes group for the relevant information.
  - Select a preset group of panes from the Presets group.
    Each group is designed for a specific task.

## Data Processing - Peak Detection

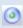

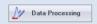

- 1. Open a sequence in the Studio.
- 2. Click the Data Processing category.
- 3. Click the **Chromatogram Tools/Processing** tab in the ribbon at the top of the screen.

#### **Set Detection Parameters**

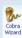

- 4. Select the **Cobra Wizard** in the **Detection Parameters** group.
- Follow the wizard steps to define the Integration area, the Baseline noise range, the Cobra smoothing width, Minimum area and Channel and injection type.

## Integrate Unresolved Peaks

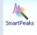

- Select SmartPeaks in the Detection Parameters group (note that the mouse cursor changes).
- 5. Select an area in the chromatogram containing unresolved peaks.
- 6. Select the integration you need.

#### **Modify Detection Parameters**

- Select the **Detection Parameters** option in the **Detection Parameters** group.
- 5. To move a detection parameter, use the mouse to select the parameter's tag or the detection parameter line and move it to the required location.
- 6. To edit the value of a parameter, double click the tag and make the change.

## Data Processing – Peak Identification

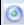

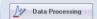

- 1. Open the sequence in the Studio.
- 2. Click the Data Processing category.
- 3. Click the **Chromatogram Tools/Processing** tab in the ribbon at the top of the screen.
- 4. Select the **Peak Windows** option in the **Component Table** group.

#### **Create Component Table**

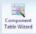

- Select the Component Table Wizard in the Component Table group.
- 6. Follow the wizard to define the **Time** range and peak **Filter**.
- Enter the component names in the table at the **Review** stage or add peaks individually.

## **Assign Individual Peaks**

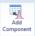

- 5. Activate the **Add Component** option in the **Component Table** group.
- 6. Drag a rectangle around the peak to add it to the component table.
- Double click the peak window in the chromatogram and enter the component name.

#### **Update Retention Times**

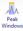

- 5. Select a Peak Window in the chromatogram and shift it to the correct location using the left mouse button.
  - Grab one of the delimiters to extend or narrow the peak window.

#### Data Processing - Calibration

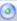

1. Open the sequence in the Studio.

#### **Define Standards and Calibration Levels**

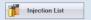

- 2. Click the Injection List category.
- 3. Assign injection type **Calibration Standard** to all calibration standards
- 4. For each calibration standard, click the Level field and:
  - Assign the correct level, or
  - Click Create new level to create a new calibration level.

#### **Enter Standard Amounts**

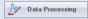

- 2. Click the Data Processing category.
- Click the Data Processing Home tab in the ribbon at the top of the screen.
- 4. Activate the Processing Method in the Panes group.
- In the Processing Method, select the Component Table tab\*.
- 6. In the calibration Level columns, update the concentrations.

## Reporting

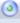

Preview a Report

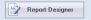

3. • In the work area, click a report

want to evaluate in the

Navigation Pane, or

the Studio menu.

sheet to preview and select the

Select Print > Print Preview from

injection and/or channel you

- 1. Open the sequence in the Studio.
- Click Report Designer.

## Print/Export a Report

- Select Print > Print or Export from the Studio menu.
- Select Current Injection to print/export a report for one injection, or Current Sequence to print/export a report for the entire sequence.

#### **Edit a Report**

In the work area, click the object you want to change and make the necessary edits.

Dynamic Chromeleon objects are indicated with a red triangle ( $\P$ ). Cells that contain text or a spreadsheet formula are not marked with this symbol.

## Helpful Kevs

| F1        | Opens context-sensitive Help                                                                                                    |
|-----------|----------------------------------------------------------------------------------------------------|
| F2        | Enables edit mode (e.g. for changing text in table cells)                                                                             |
| Ctrl + I  | Console: Opens Instruments category                                                                                                   |
| Ctrl + D  | Console: Opens <b>Data</b> category                                                                                                   |
| Ctrl + W  | Console: Opens <b>eWorkflow</b> category                                                                                              |
| F4        | Studio: Takes you to the next injection                                                                                               |
| Shift+F4  | Studio: Takes you to the previous injection                                                                                           |
| F9        | Fill Down: Fills a column with the content of the current cell down to the last cell of the column or to the last cell in a selection |
| F10       | Studio: Takes you to the next channel                                                                                                 |
| Shift+F10 | Studio: Takes you to the previous channel                                                                                             |
| Ctrl + C  | Copy selection to clipboard                                                                                                    |
| Ctrl + V  | Paste clipboard content to selected location                                                                                          |
| ALT+TAB   | Switches between open items on the taskbar and can be used to conveniently toggle between the Console and                             |

Studio(s)

<sup>\*</sup> Processing methods can have different layouts, consisting of different tabs and names. Some of the options might therefore be at different locations than described here.